# Hoppe-spil

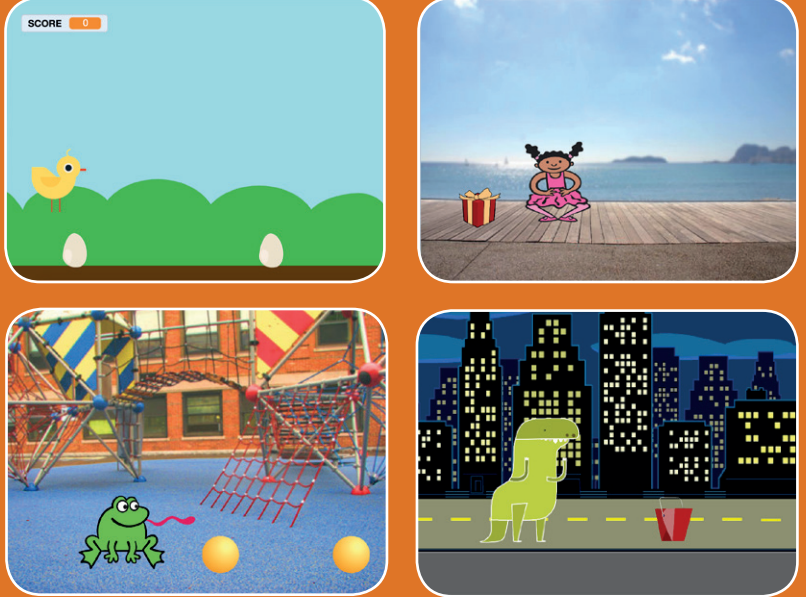

### **Få en figur til at hoppe over forhindringer, der bevæger sig.**

Scratch kode-kort er et dansk afledt produkt af Scratch Coding Cards af Natalie Rusk, MIT, udgivet under Creative Commons-licencen CC BY-SA 2.0. Scratch kode-kort er et dansk afledt produkt af Scratch Coding Cards af Natalie Rusk, MIT, udgivet under Creative Commons-licencen CC BY-SA 2.0. Scratch kode-kort er udgivet af Kristian Stokholm under CC BY-SA 2.0 (https://creativecommons.org/licenses/by-sa/2.0/deed.da) Scratch kode-kort er udgivet af Kristian Stokholm under CC BY-SA 2.0 (https://creativecommons.org/licenses/by-sa/2.0/deed.da)

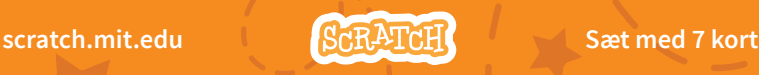

# Hoppe-spil

**Brug kortene i denne rækkefølge:**

**1. Hop**

- **2. Gå til start**
- **3. Bevæg forhindring**
- **4. Tilføj en lyd**
- **5. Stop spillet**
- **6. Tilføj flere forhindringer**
- **7. Score**

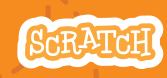

**scratch.mit.edu Sæt med 7 kort**

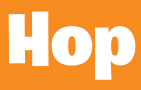

#### **Få en figur til at hoppe.**

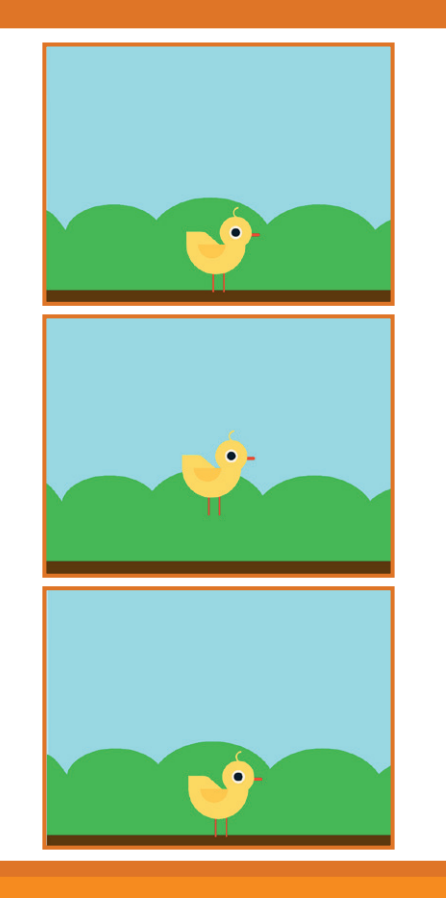

Scratch kode-kort er et dansk afledt produkt af Scratch Coding Cards af Natalie Rusk, MIT, udgivet under Creative Commons-licencen CC BY-SA 2.0. Scratch kode-kort er et dansk afledt produkt af Scratch Coding Cards af Natalie Rusk, MIT, udgivet under Creative Commons-licencen CC BY-SA 2.0. Scratch kode-kort er udgivet af Kristian Stokholm under CC BY-SA 2.0 (https://creativecommons.org/licenses/by-sa/2.0/deed.da) Scratch kode-kort er udgivet af Kristian Stokholm under CC BY-SA 2.0 (https://creativecommons.org/licenses/by-sa/2.0/deed.da)

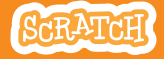

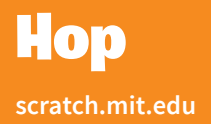

#### KLAR, PARAT, START

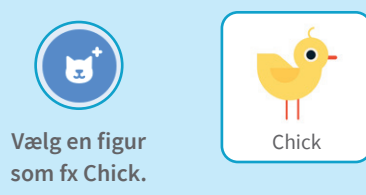

#### BRUG DENNE KODE

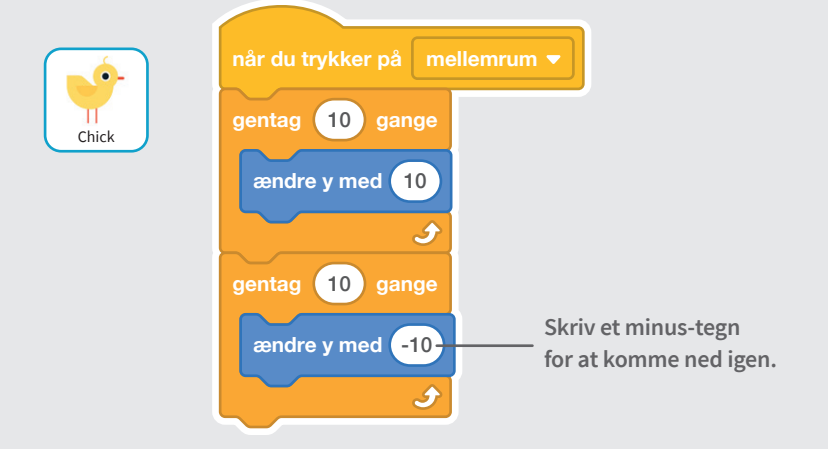

#### PRØV DET AF

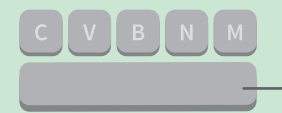

**Tryk på mellemrum-tasten på dit tastatur.**

# Gå til start

#### **Bestem, hvor din sprite skal starte.**

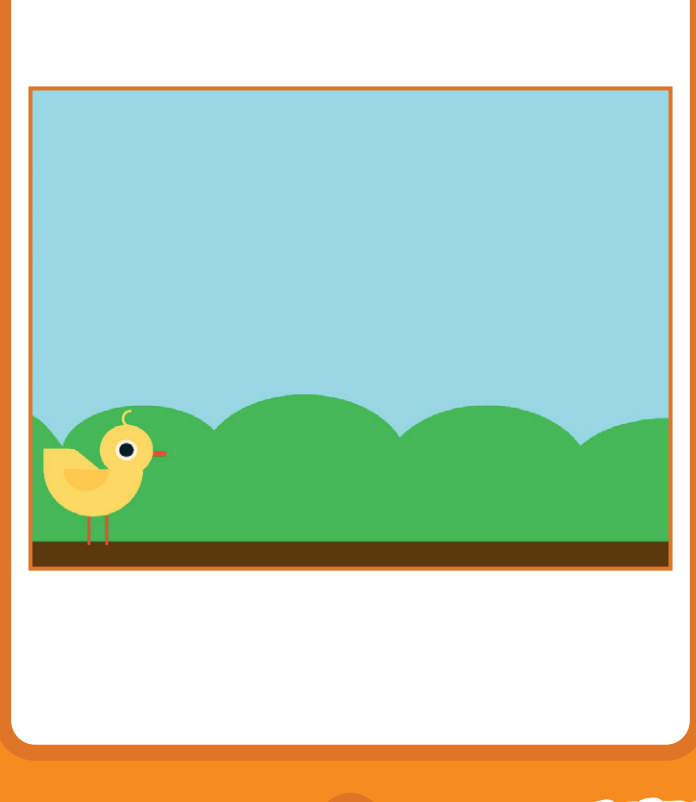

Scratch kode-kort er et dansk afledt produkt af Scratch Coding Cards af Natalie Rusk, MIT, udgivet under Creative Commons-licencen CC BY-SA 2.0. Scratch kode-kort er et dansk afledt produkt af Scratch Coding Cards af Natalie Rusk, MIT, udgivet under Creative Commons-licencen CC BY-SA 2.0. Scratch kode-kort er udgivet af Kristian Stokholm under CC BY-SA 2.0 (https://creative.commons.org/licenses/by-sa/2.0/deed.da) Scratch kode-kort er udgivet af Kristian Stokholm under CC BY-SA 2.0 (https://creativecommons.org/licenses/by-sa/2.0/deed.da)

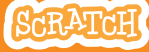

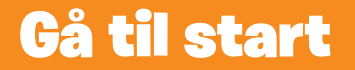

#### KLAR, PARAT, START

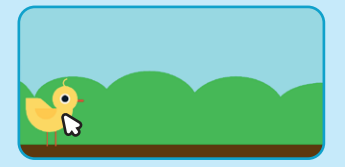

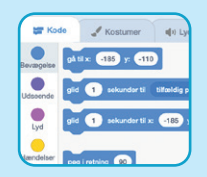

**Figurens x og y position bliver opdateret i blok-paletten, når du flytter den.**

**Træk din figur hen, hvor du vil have den.**

**Når du nu trækker en gå til-blok ind, vil den være indstillet til din figurs aktuelle position.**

#### BRUG DENNE KODE

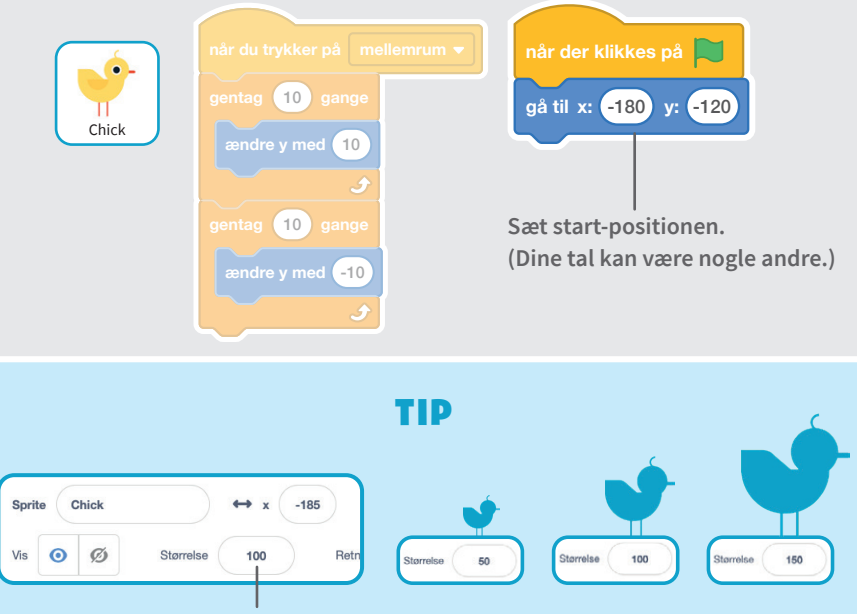

**Du kan ændre størrelsen på en sprite ved at skrive et større eller mindre tal.**

# Bevæg forhindring

## **Få en forhindring til at bevæge sig**

#### **hen over scenen.**

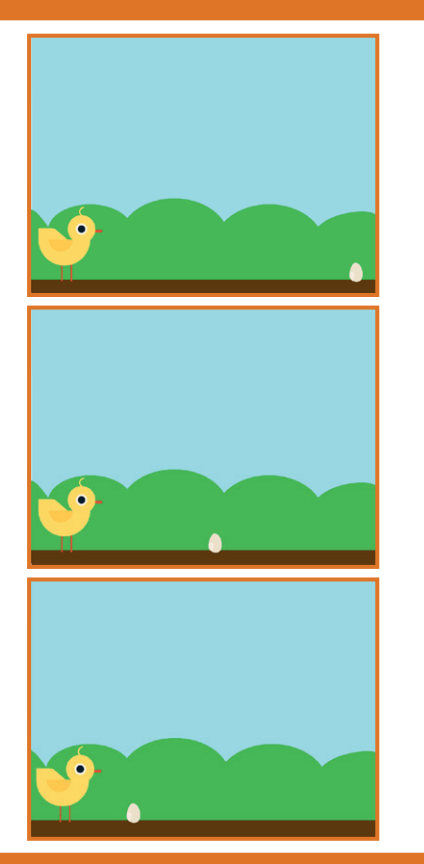

Scratch kode-kort er et dansk afledt produkt af Scratch Coding Cards af Natalie Rusk, MIT, udgivet under Creative Commons-licencen CC BY-SA 2.0. Scratch kode-kort er et dansk afledt produkt af Scratch Coding Cards af Natalie Rusk, MIT, udgivet under Creative Commons-licencen CC BY-SA 2.0. Scratch kode-kort er udgivet af Kristian Stokholm under CC BY-SA 2.0 (https://creativecommons.org/licenses/by-sa/2.0/deed.da) Scratch kode-kort er udgivet af Kristian Stokholm under CC BY-SA 2.0 (https://creativecommons.org/licenses/by-sa/2.0/deed.da)

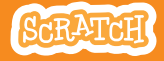

## Bevæg forhindring

#### **scratch.mit.edu**

### KLAR, PARAT, START

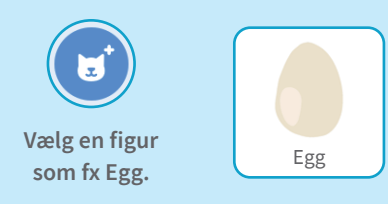

#### BRUG DENNE KODE

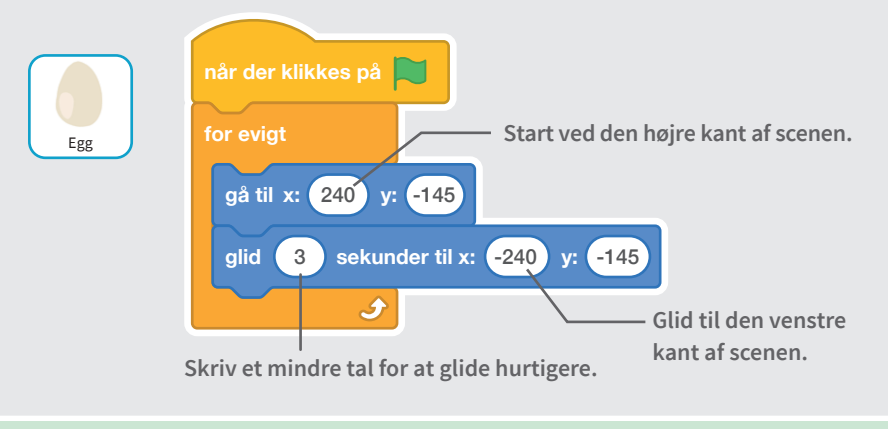

#### PRØV DET AF

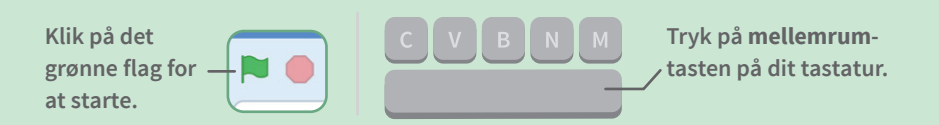

# Tilføj en lyd

#### **Spil en lyd, når din sprite hopper.**

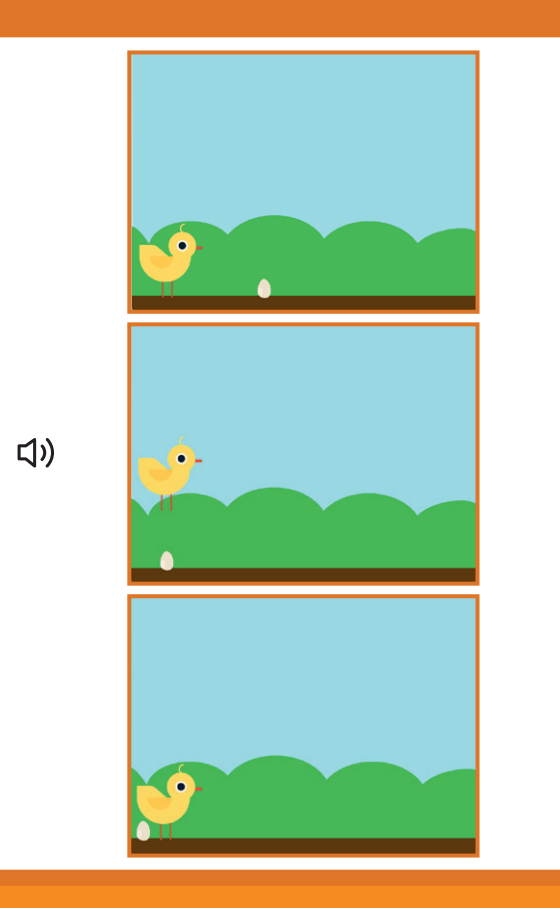

Scratch kode-kort er et dansk afledt produkt af Scratch Coding Cards af Natalie Rusk, MIT, udgivet under Creative Commons-licencen CC BY-SA 2.0. Scratch kode-kort er et dansk afledt produkt af Scratch Coding Cards af Natalie Rusk, MIT, udgivet under Creative Commons-licencen CC BY-SA 2.0. Scratch kode-kort er udgivet af Kristian Stokholm under CC BY-SA 2.0 (https://creativecommons.org/licenses/by-sa/2.0/deed.da) Scratch kode-kort er udgivet af Kristian Stokholm under CC BY-SA 2.0 (https://creativecommons.org/licenses/by-sa/2.0/deed.da)

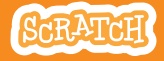

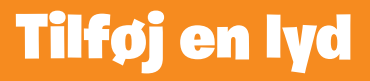

#### KLAR, PARAT, START

**Klik på Chick-spriten for at vælge den.**

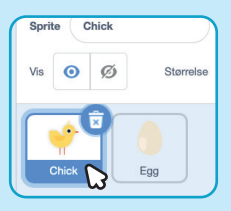

#### BRUG DENNE KODE

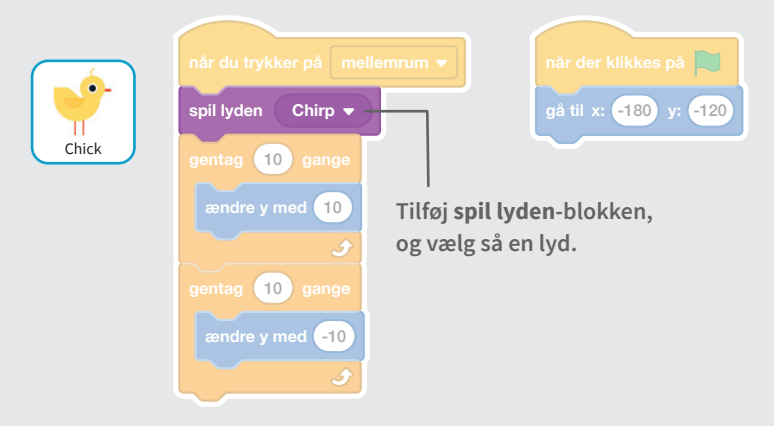

#### PRØV DET AF

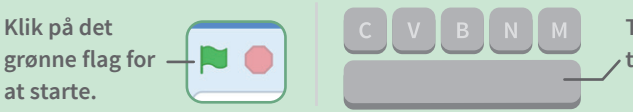

**Tryk på mellemrumtasten på dit tastatur.**

# Stop spillet

#### **Stop spillet, hvis din sprite rører ved ægget.**

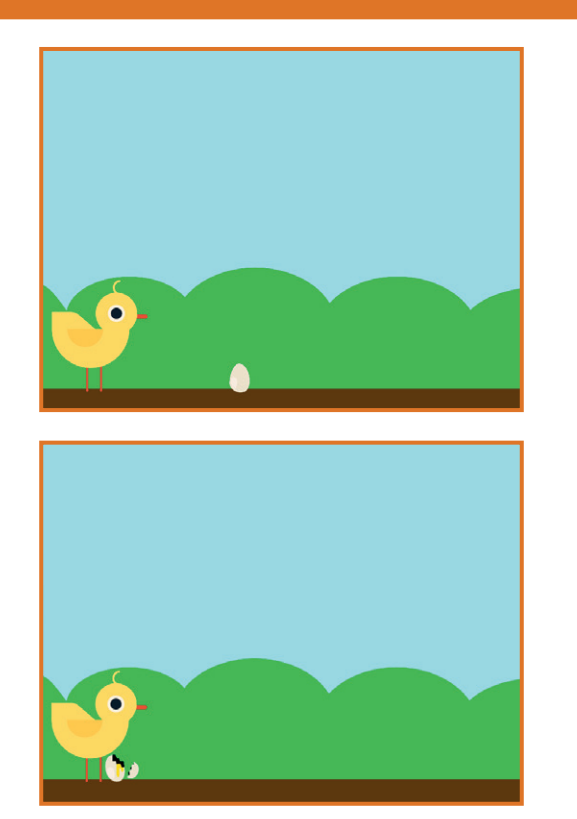

Scratch kode-kort er et dansk afledt produkt af Scratch Coding Cards af Natalie Rusk, MIT, udgivet under Creative Commons-licencen CC BY-SA 2.0. Scratch kode-kort er et dansk afledt produkt af Scratch Coding Cards af Natalie Rusk, MIT, udgivet under Creative Commons-licencen CC BY-SA 2.0. Scratch kode-kort er udgivet af Kristian Stokholm under CC BY-SA 2.0 (https://creative.commons.org/licenses/by-sa/2.0/deed.da) Scratch kode-kort er udgivet af Kristian Stokholm under CC BY-SA 2.0 (https://creativecommons.org/licenses/by-sa/2.0/deed.da)

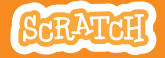

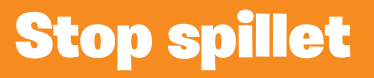

#### KLAR, PARAT, START

#### **Klik for at vælge spriten Egg.**

Sprite Egg Vis  $\odot$  $\mathcal{C}$ Størrelse  $100$ Chick Eac

**fanen for at se Egg's kostumer** Kostumer

 **Klik på Kostumer-**

egg-a Fyld egg-a<br>38 x 53  $\sqrt{2}$ ٨

#### BRUG DENNE KODE

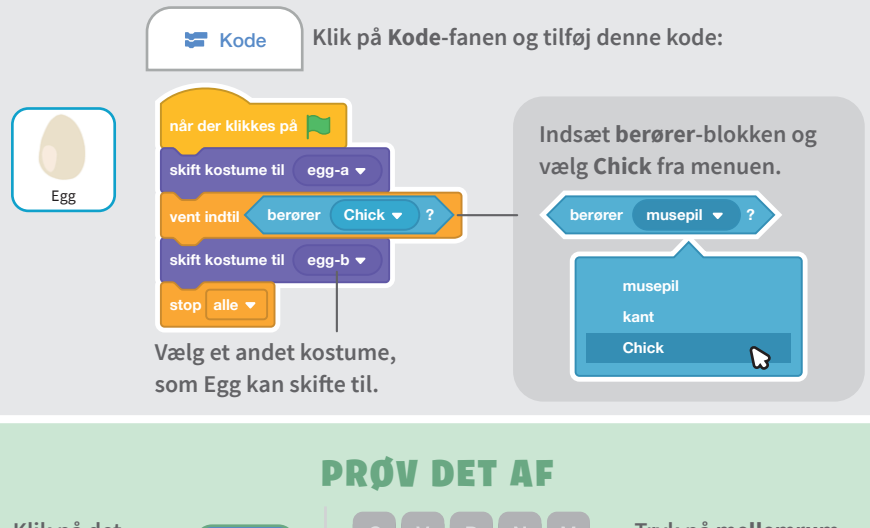

**Klik på det grønne flag for at starte.**

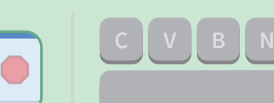

**Tryk på mellemrumtasten på dit tastatur.**

# Tilføj flere forhindringer

## **Gør spillet sværere ved at tilføje flere forhindringer.**

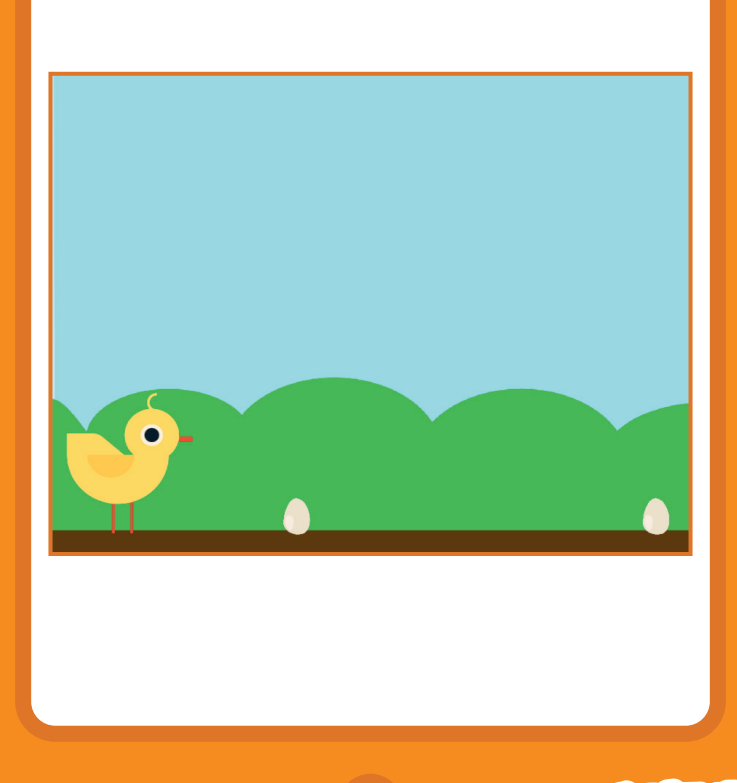

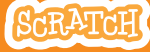

## Tilføj flere forhindringer

#### **scratch.mit.edu**

### KLAR, PARAT, START

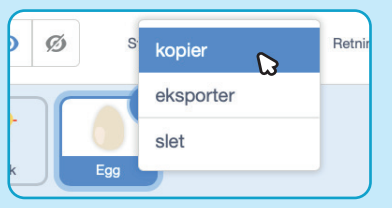

**Højre-klik (Mac: ctrl+klik) på Egg-spriten og vælg kopier for at lave en kopi af den.** 

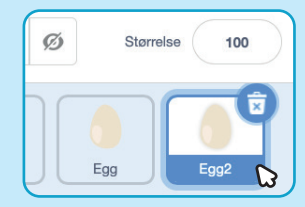

**Klik på Egg2-spriten for at vælge den.**

## BRUG DENNE KODE

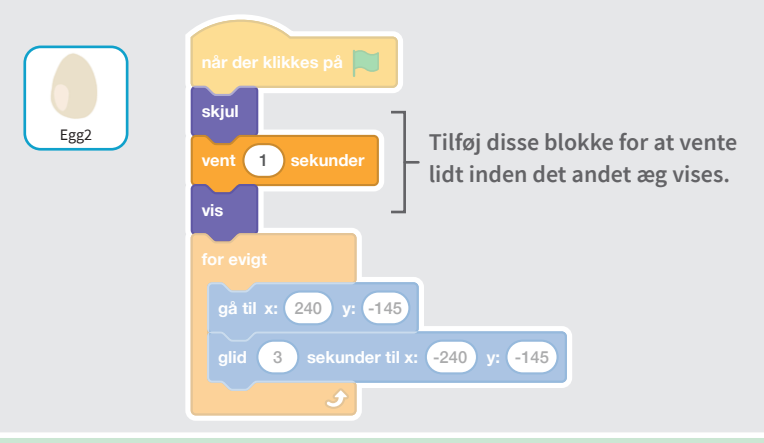

#### PRØV DET AF

**Klik på det grønne flag for at starte.**

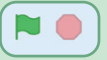

## Score

#### **Læg et point til hver gang din sprite hopper over et æg.**

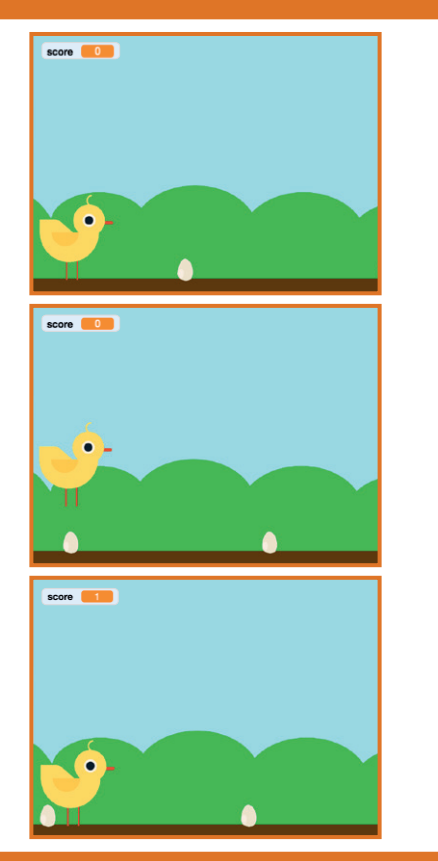

Scratch kode-kort er et dansk afledt produkt af Scratch Coding Cards af Natalie Rusk, MIT, udgivet under Creative Commons-licencen CC BY-SA 2.0. Scratch kode-kort er et dansk afledt produkt af Scratch Coding Cards af Natalie Rusk, MIT, udgivet under Creative Commons-licencen CC BY-SA 2.0. Scratch kode-kort er udgivet af Kristian Stokholm under CC BY-SA 2.0 (https://creativecommons.org/licenses/by-sa/2.0/deed.da) Scratch kode-kort er udgivet af Kristian Stokholm under CC BY-SA 2.0 (https://creativecommons.org/licenses/by-sa/2.0/deed.da)

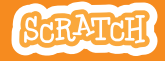

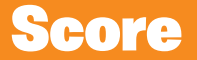

#### KLAR, PARAT, START

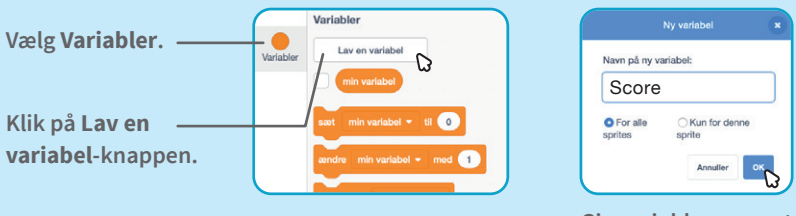

**Giv variablen navnet Score og klik så på OK.**

#### BRUG DENNE KODE

**Klik på Chick-spriten og tilføj to blokke til din kode:**

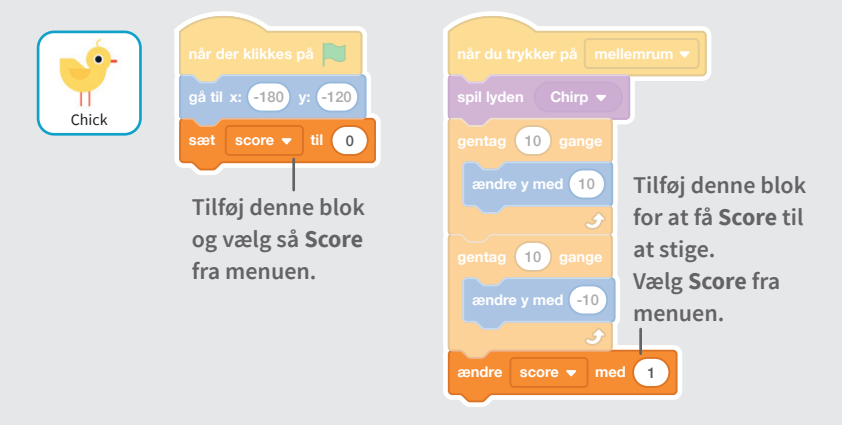

## PRØV DET AF

**Hop over æggene for at score points!**